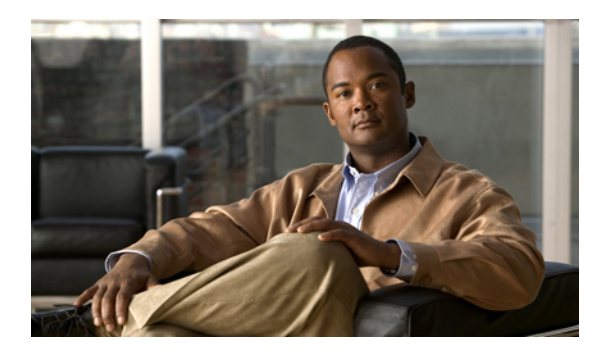

# **Starting the KVM Console**

This chapter includes the following sections:

- KVM [Console,](#page-0-0) page 1
- Starting the KVM [Console](#page-4-0) from a Server, page 5
- Starting the KVM [Console](#page-4-1) from a Service Profile , page 5
- Starting the KVM Console from the KVM Launch [Manager,](#page-5-0) page 6

### <span id="page-0-0"></span>**KVM Console**

The KVM console is an interface accessible from the Cisco UCS Manager GUI or the KVM Launch Manager that emulates a direct KVM connection. Unlike the KVM dongle, which requires you to be physically connected to the server, the KVM console allows you to connect to the server from a remote location across the network.

You must ensure that either the server or the service profile associated with the server is configured with a CIMC IP address if you want to use the KVM console to access the server. The KVM console uses the CIMC IP address assigned to a server or a service profile to identify and connect with the correct server in a Cisco UCS.

Instead of using CD/DVD or floppy drives directly connected to the server, the KVM console uses virtual media, which are actual disk drives or disk image files that are mapped to virtual CD/DVD or floppy drives. You can map any of the following to virtual drives:

- CD/DVD or floppy drives on your computer
- Disk image files on your computer
- CD/DVD or floppy drives on the network
- Disk image files on the network

#### **Recommendations for Using the KVM Console to Install a Server OS**

To install an OS from a virtual CD/DVD or floppy drive, you must ensure that the virtual CD/DVD or floppy drive is set as the first boot device in the service profile.

Installing an OS using the KVM console may be slower than using the KVM dongle because the installation files must be downloaded across the network to the server. If you map a disk drive or disk image file from a

network share to a virtual drive, the installation may be even slower because the installation files must be downloaded from the network to the KVM console (your computer) and then from the KVM console to the server. When using this installation method, we recommend that you have the installation media as close as possible to the system with the KVM console.

### **Virtual KVM Console**

The KVM console is an interface accessible from CIMC that emulates a direct keyboard, video, and mouse (KVM) connection to the server. It allows you to connect to and control the server from a remote location, and to map physical locations to virtual drives that can by accessed by the server during this KVM session.

Ú

**Important** The KVM console requires JRE (Java Runtime Environment) version 1.5.0 or higher.

#### **KVM Tab**

This tab provides command line access to the server. The menu options available in this tab are described below.

#### **Virtual Media Tab**

Instead of using CD/DVD or floppy drives physically connected to the server, the KVM console uses virtual media, which are actual disk drives or disk image files that are mapped to virtual CD/DVD or floppy drives on the server. The **Client View** table displays the floppy images, floppy drives, CD/DVD drives, and ISO images that are available to the server.

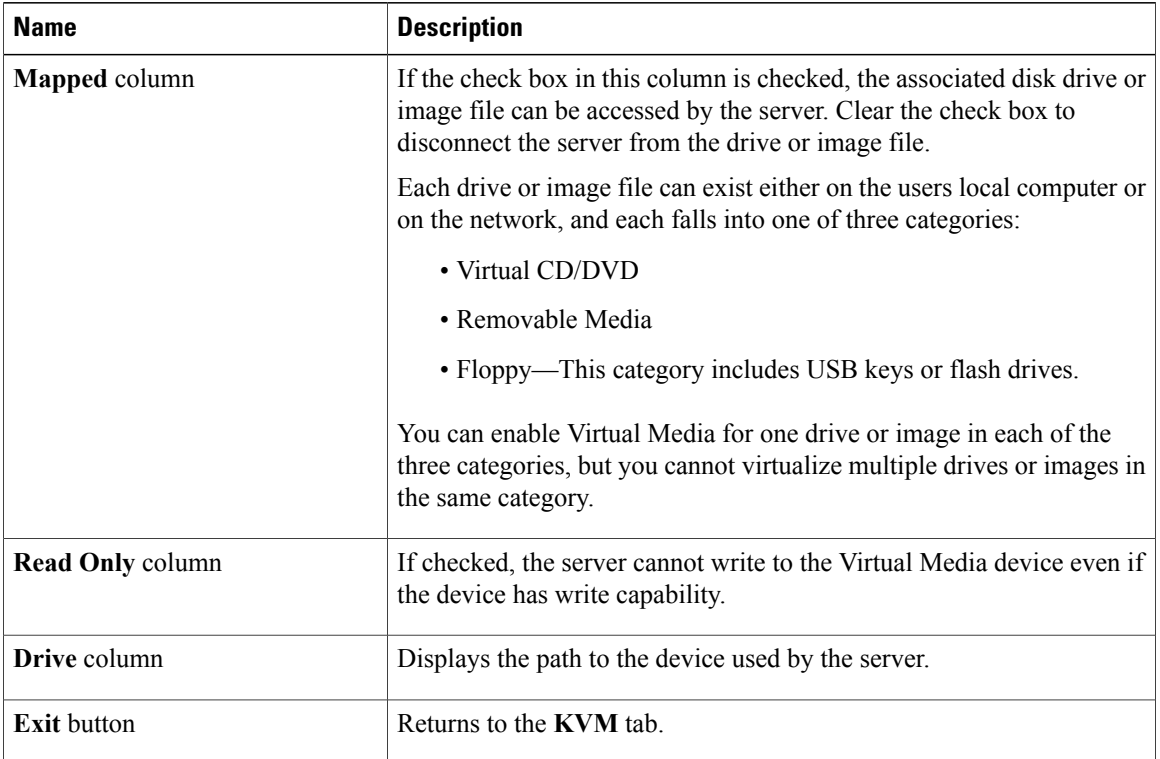

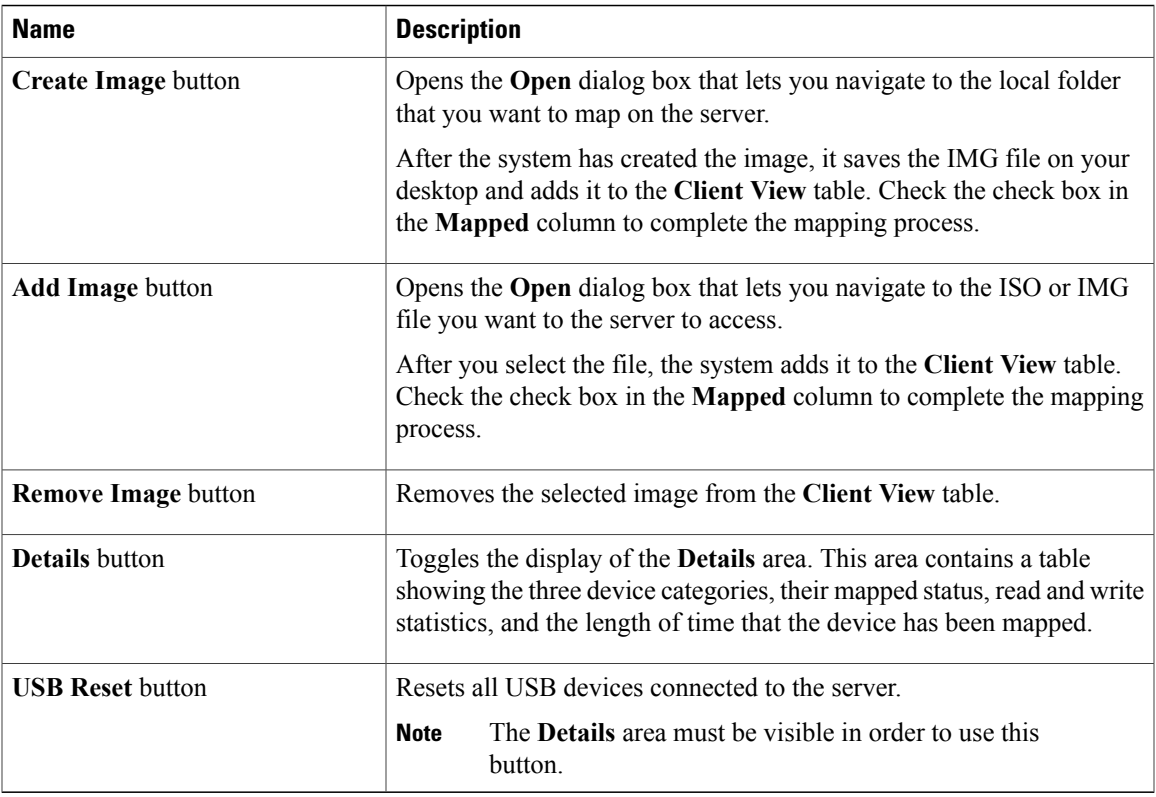

#### **File Menu**

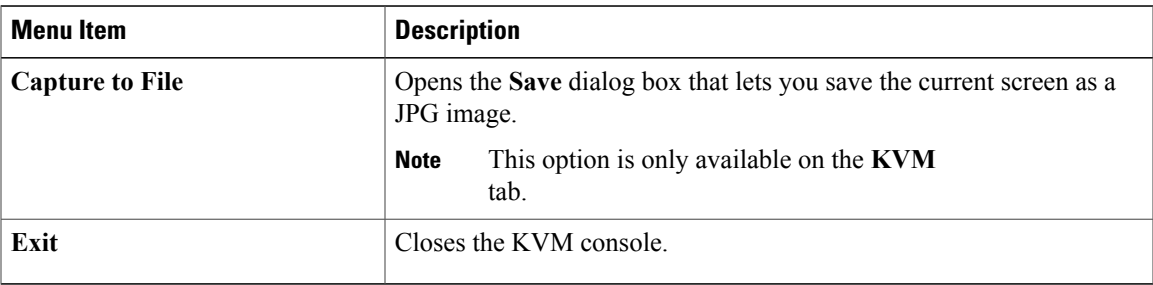

#### **View Menu on the KVM Tab**

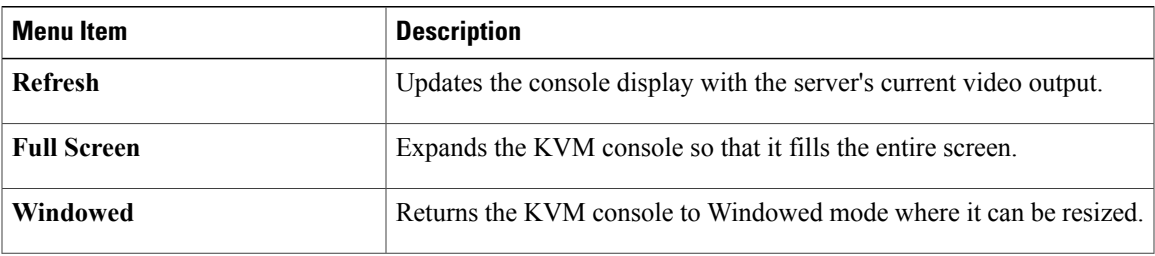

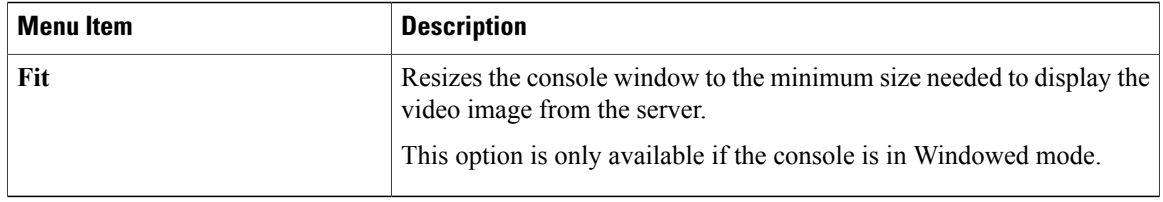

#### **Macros Menu on the KVM Tab**

Select the keyboard shortcut you want to execute on the remote system.

#### **Tools Menu on the KVM Tab**

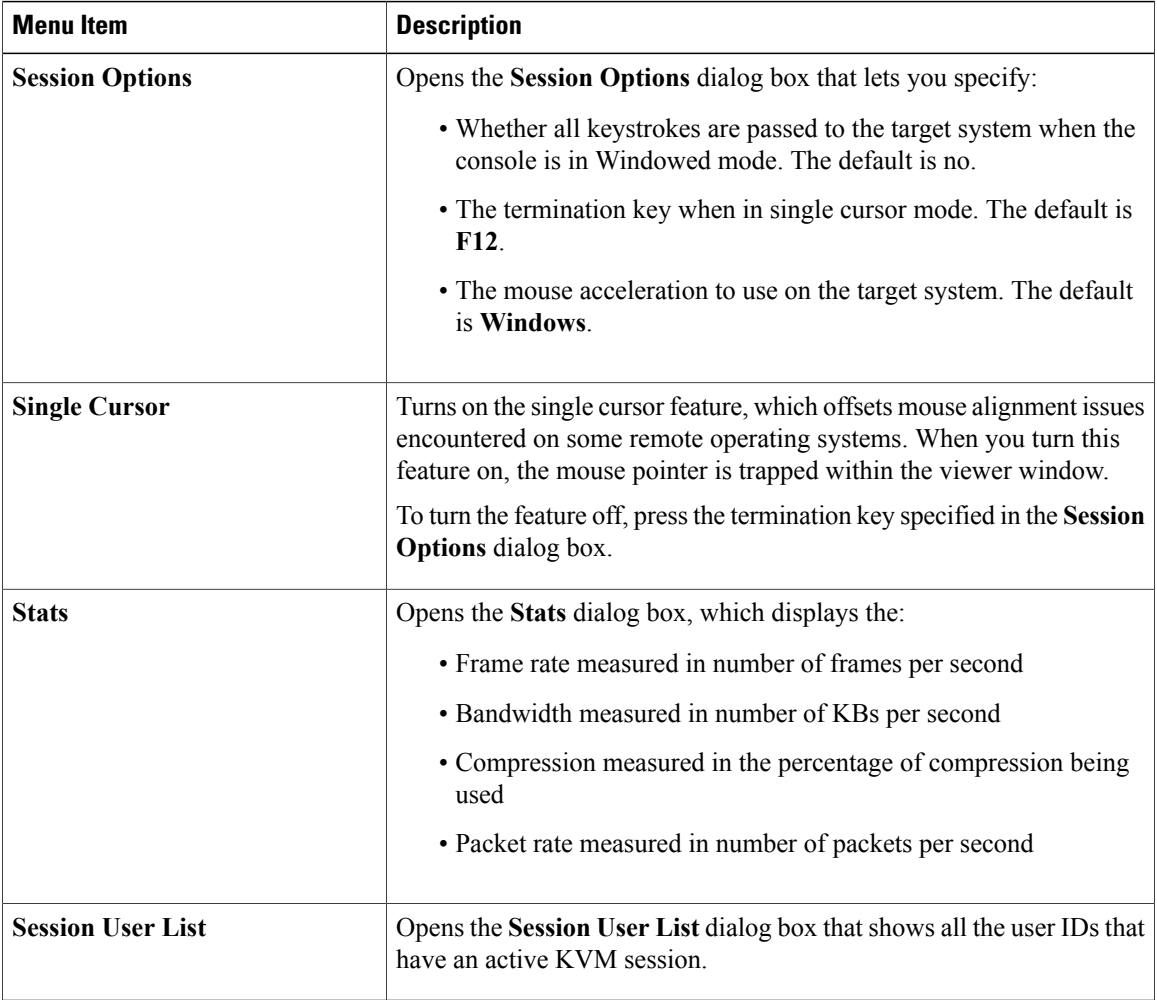

### <span id="page-4-0"></span>**Starting the KVM Console from a Server**

#### **Procedure**

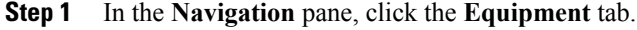

- **Step 2** On the **Equipment** tab, expand **Equipment** > **Chassis** > *Chassis Number* > **Servers**.
- **Step 3** Choose the server that you want to access through the KVM console.
- **Step 4** In the **Work** pane, click the **General** tab.
- **Step 5** In the **Actions** area, click **KVM Console**. The KVM console opens in a separate window.
	- If the Caps Lock key on your keyboard is on when you open a KVM session, and you subsequently turn off your Caps Lock key, the KVM console may continue to act as if Caps Lock is turned on. To synchronize the KVM console and your keyboard, press Caps Lock once without the KVM console in focus and then press Caps Lock again with the KVM console in focus. **Tip**

## <span id="page-4-1"></span>**Starting the KVM Console from a Service Profile**

#### **Procedure**

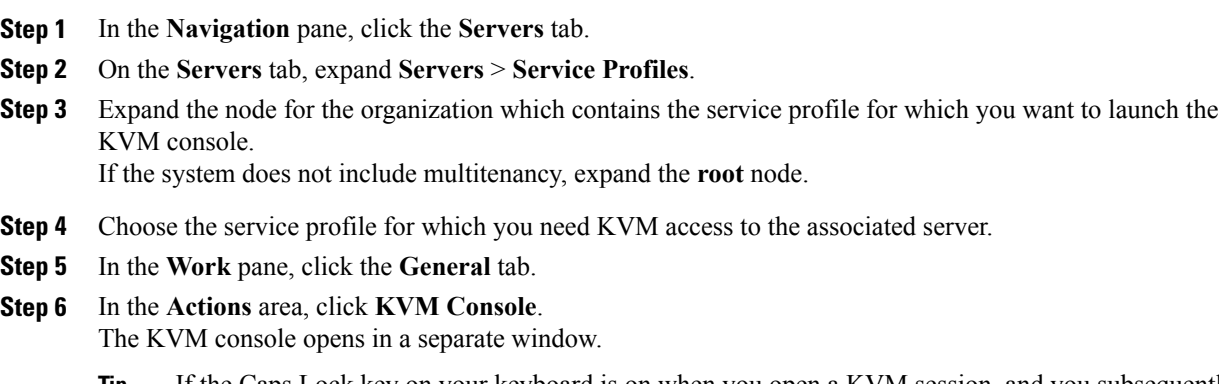

If the Caps Lock key on your keyboard is on when you open a KVM session, and you subsequently turn off your Caps Lock key, the KVM console may continue to act as if Caps Lock is turned on. To synchronize the KVM console and your keyboard, press Caps Lock once without the KVM console in focus and then press Caps Lock again with the KVM console in focus. **Tip**

### <span id="page-5-0"></span>**Starting the KVM Console from the KVM Launch Manager**

The KVM Launch Manager enables you to access a server through the KVM console without logging in to Cisco UCS Manager.

#### **Before You Begin**

To access the KVM console for a server through the KVM Launch Manager, you need the following:

- Cisco UCS username and password.
- Name of the service profile associated with the server for which you want KVM access.

#### **Procedure**

**Step 1** In your web browser, type or select the web link for Cisco UCS Manager GUI.

#### **Example:**

The default web link is http://*UCSManager\_IP* or https://*UCSManager\_IP* . In a standalone configuration, *UCSManager* IP is the IP address for the management port on the fabric interconnect. In a cluster configuration, *UCSManager\_IP* is the IP address assigned to Cisco UCS Manager.

- **Step 2** On the Cisco UCS Manager launch page, click **Launch KVM Manager**.
- **Step 3** If a **Security Alert** dialog box appears, click **Yes** to accept the security certificate and continue.
- **Step 4** On the **UCS - KVM Launch Manager Login** page, do the following:
	- a) Enter your Cisco UCS username and password.
	- b) (Optional) If your Cisco UCS implementation includes multiple domains, select the appropriate domain from the **Domain** drop-down list.
	- c) Click **OK**.
- **Step 5** In the **Service Profiles** table of the KVM Launch Manager, do the following:
	- a) Locate the row containing the service profile and associated server for which you need KVM access.
	- b) In the **Launch KVM** column for that server, click **Launch**. The KVM console opens in a separate window.
		- If the Caps Lock key on your keyboard is on when you open a KVM session, and you subsequently turn off your Caps Lock key, the KVM console may continue to act as if Caps Lock is turned on. To synchronize the KVM console and your keyboard, press Caps Lock once without the KVM console in focus and then press Caps Lock again with the KVM console in focus. **Tip**